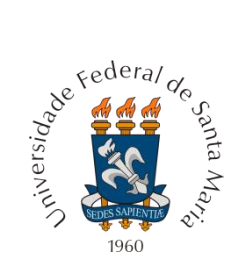

**Universidade Federal de Santa Maria Centro de Ciências Rurais Departamento de Engenharia Rural Laboratório de Geomática**

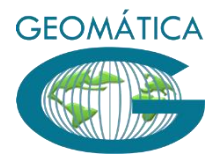

# **Projeto CR Campeiro Gestão Administrativa Volume I**

**Enio Giotto**

*Santa Maria, RS 2015*

*Exemplares desta publicação são distribuídos com o Sistema CR - Campeiro*

*Ministério da Educação Universidade Federal de Santa Maria*

*Laboratório de Geomática - DER / CCR Campus Universitário – Camobi 97105-900 – SANTA MARIA – RS Fone: (0xx55) 3220 8788 www.crcampeiro.net*

*Capa e Projeto Gráfico: Enio Giotto Editoração Eletrônica: Enio Giotto*

Giotto, Enio CDU:

Ficha catalográfica elaborada por xxxxxxxxxxxxxx CRB-xx/xxxx

# *Equipe Técnica – Curso EaD e Desenvolvimento*

#### *Enio Giotto*

Engenheiro Florestal, Doutor Profº Titular / Departamento de Engenharia Rural - CCR - UFSM eniogiotto@gmail.com

**SUMÁRIO**

- **I Apresentação**
- **9. Custos de Produção**

# **Apresentação**

 O tema abrangido neste tópico é uma rotina do programa que permite para algumas atividades agropecuárias, a realização de simulação de custos de produção bem como da avaliação real dos mesmos a partir do lançamento de dados de custos fixos e variáveis relativos a produção durante um determinado período.

Neste caso podem ser realizados os seguintes estudos:

- Custo de Produção de Aves de Corte
- Custo de Produção de Bovinos de Corte Lotes para engorda
- Custo de Produção de Leite
- Custo de Produção de Lavouras
- Custo de Produção de Suinos Lotes para engorda.

 Além dos dados de custos variáveis e fixos da produção devem ser informados indicadores de produtividade e ou desempenho esperados, bem como os valores dessa produção para a finalidade dos cálculos de renda bruta e líquida.

#### **9.1. O que é Custo de Produção**

Custo de produção é o somatório dos valores atribuídos aos custos praticados (Variáveis e Fixos) no processo de produção. Neste aplicativo é possível calcular a renda liquida à preço de mercado que o produtor terá na comercialização de referido produto, a partir da informação de elementos ligados ao processo de produção

Ao utilizar as rotinas de custos de produção, o usuário do sistema poderá proceder de duas formas:

a) Simulação – neste caso serão lançados indicadores de um determinado produto e os custos teoricamente empregados na sua produção, com os valores atuais de mercado. Assim, o sistema mostrará uma expectativa de rentabilidade.

b) Acompanhamento Real – neste caso serão lançados dados reais de despesas correntes no acompanhamento do processo de produção de determinado produto.

Na presente versão do Sistema de Gerenciamento Agropecuário são disponíveis os seguintes procedimento de cálculo:

- Aves (abate)
- Bovinos (engorda)
- Suínos (terminação)
- Lavoura (geral)
- Leite (produto in natura)

Os dados de custos de produção estão organizados em tabelas no banco de dados CPS.MDB e para o procedimento de elaboração de custo de produção deve ser determinado um número de referencia que irá identificar o referido procedimento. Assim sendo, o usuário poderá fazer um número ilimitado de simulações, além de simultaneamente acompanhar o desenvolvimento da produção de um produto agropecuário.

#### **9.2 Custos**

Conceitualmente se define custos como sendo o gasto relativo a serviços/bens utilizados na produção de outros bens/serviços.

São os valores atribuídos a duas categorias distintas de desembolso envolvidos no processo de produção de um bem: Custos Fixos e Custos Variáveis

4

#### **9.2.1 Itens: Custos Fixos**

É o cadastro do item ou elemento, cuja natureza não está envolvida diretamente na produção de um bem. São normalmente bens caracterizados como benfeitorias, máquinas, ferramentas, utensílios, que possuem um valor inicial de aquisição, uma vida útil expressa em termo de anos e a constância de sua utilização traduz uma redução de seu valor atual, sendo que a taxa anual desta redução é chamada de depreciação, da mesma forma que o custo do dinheiro aplicado na aquisição do bem, é considerado como de custo de oportunidade. Este custo de oportunidade é a taxa de juro real, se o recurso financeiro empregado na aquisição do bem fosse empregado em outra atividade que remunera diretamente o capital, como por exemplo a poupança.

No registro deverá ser informado:

- Nome do item
- Unidade do mesmo
- **Valor**
- Vida útil (em anos)
- Valor residual ou de sucata
- Taxa percentual anual de custo de oportunidade.

Quando do cadastro de benfeitorias, máquinas e equipamentos, os elementos identificadores dos mesmos podem ser cadastrados também na tabela custo fixo, do banco de dados CPS.MDB

O relatório padrão para esta rotina relaciona todos os itens cadastrados.

A principal função destes dados, é de fornecer elementos para o cálculo de custos de produção.

#### **9.2.2 Itens – Custo Variável**

É o registro do item ou elemento, cuja natureza esta envolvida diretamente no processo de produção de um bem. Como exemplo de custos variáveis, citam-se insumos agropecuários, mão de obra, etc., que se caracterizam por seu emprego no período do ciclo de produção, e estão sujeitos a dinâmica da alteração de preços por fatores de mercado sem que o produtor possa agir neste sentido.

No cadastro de custos variáveis, os dados a serem informados são:

- Nome do item
- Unidade do produto

5

- Valor unitário

Estes dados ficam registrados na tabela Custo\_Variável, do banco de dados CPS.MDB.

## **9.2.3. Depreciação de Bens e Equipamentos**

Em todos os cadastros de benfeitorias, máquinas, equipamentos, implementos e utensílios diversos, são registrados o valor do bem, sua vida útil,o valor residual e a taxa de juros do custo de oportunidade, assim sendo é possível, pelo sistema, o cálculo da depreciação e do custo de oportunidade deste bem ou vários no contexto anual ou em um período referido em dias.

A Figura 9.1 mostra a tela onde são processados os cálculos de depreciação e emissão de relatórios.

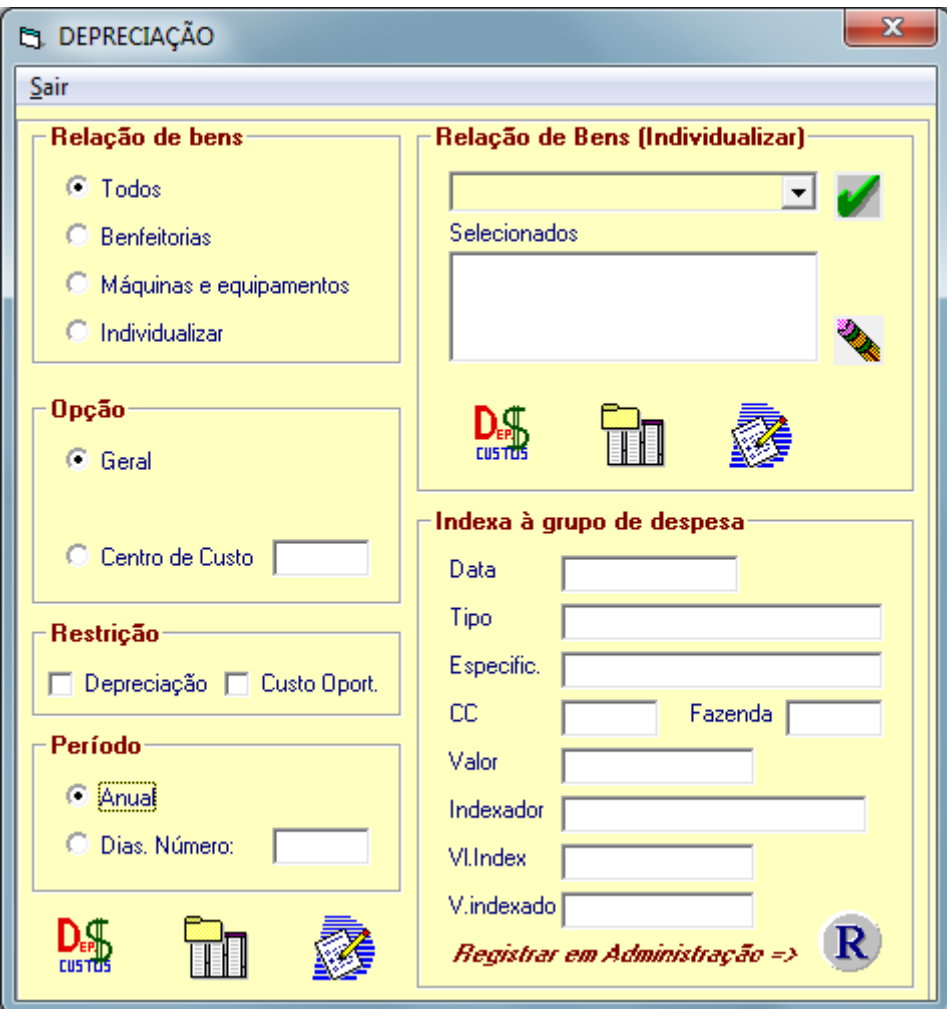

Figura 9.1 Cálculo de depreciação de bens e equipamentos

Para proceder o cálculo destes elementos deve-se:

# *a) Selecionar uma opção na relação de bens:*

- Todos os bens
- Somente benfeitorias
- Somente máquinas e equipamentos
- Individualizar (seleção individual**)**

# *b) Estruturar Opções de Filtro*

- Geral
- Fazenda/granja
- Centro de custo

# **c) Estabelecer Restrições**

- Não calcular depreciação
- Não calcular custo de oportunidade

# **d) Definir Período**

- Anual
- Dias (informar o número)

Após selecionar estas opções de estruturação, o usuário poderá;

- Abrir o relatório para a visualização ou impressão
- Abrir a rotina de consultas BD, com os cálculos processados.
- Calcular, para indexar no grupo de despesas "administração" os valores de depreciação e custo de oportunidade de bens cadastrados no período selecionado.

Para a indexação deverá ser informado:

- Data (Ex. final de exercício 31/12/11)
- Tipo(depreciação/custo de oportunidade)
- **Especificação**
- Centro de custo
- **Fazenda**
- Valor (calculado pela função)
- Indexador
- Valor do indexador
- Valor indexado
- Registrar no grupo de custo administrativo

Este último processo exemplificado é útil para os estudos de fluxo de caixa, pois assim pode-se indexar a um centro de custo todos os valores da depreciação e custos de oportunidade no espaço de um ano.

## **9.3. Custos de Produção – Sistema**

#### **9.3.1. Número de Referência**

Como foi comentado, o número de referência, é a chave de um procedimento de cálculo de custo de produção. Todas as informações relativas aos cálculos são indexadas a este número, portanto, cada cálculo deverá ter seu número identificador. Após a definição de uma referência , e o registro das informações iniciais de um procedimento de cálculo de custo de produção, estas informações podem ser recuperadas a partir do número de referência correspondente.

Conforme a tela de entrada de dados, (Figura 9.2) o usuário deverá, ao iniciar o acesso a rotina de cálculos de produção, identificar ou selecionar o número de referência de cálculo e na seqüência pressionar o botão inserir dados.

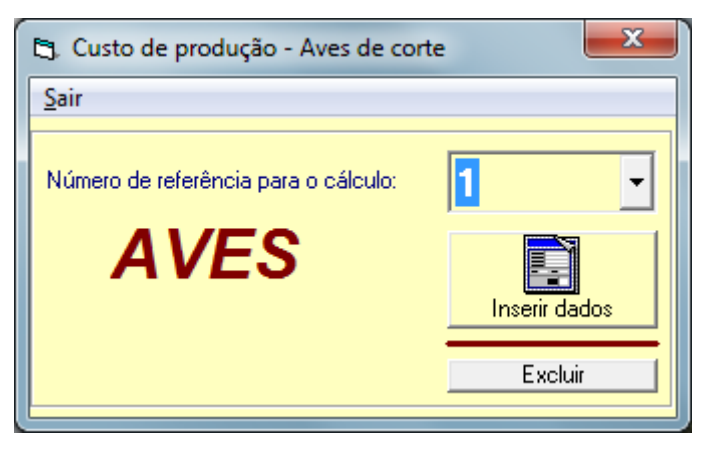

Figura 9.2 Número de Referência

#### **9.3.2 Indicadores de Produtividade**

É o lançamento de indicadores de produtividade correspondente a Lotes Avícolas de Corte – Integração, Bovinos de Corte – Engorda, Lavoura, Leite, Suínos – Terminação

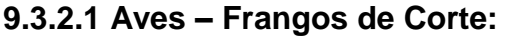

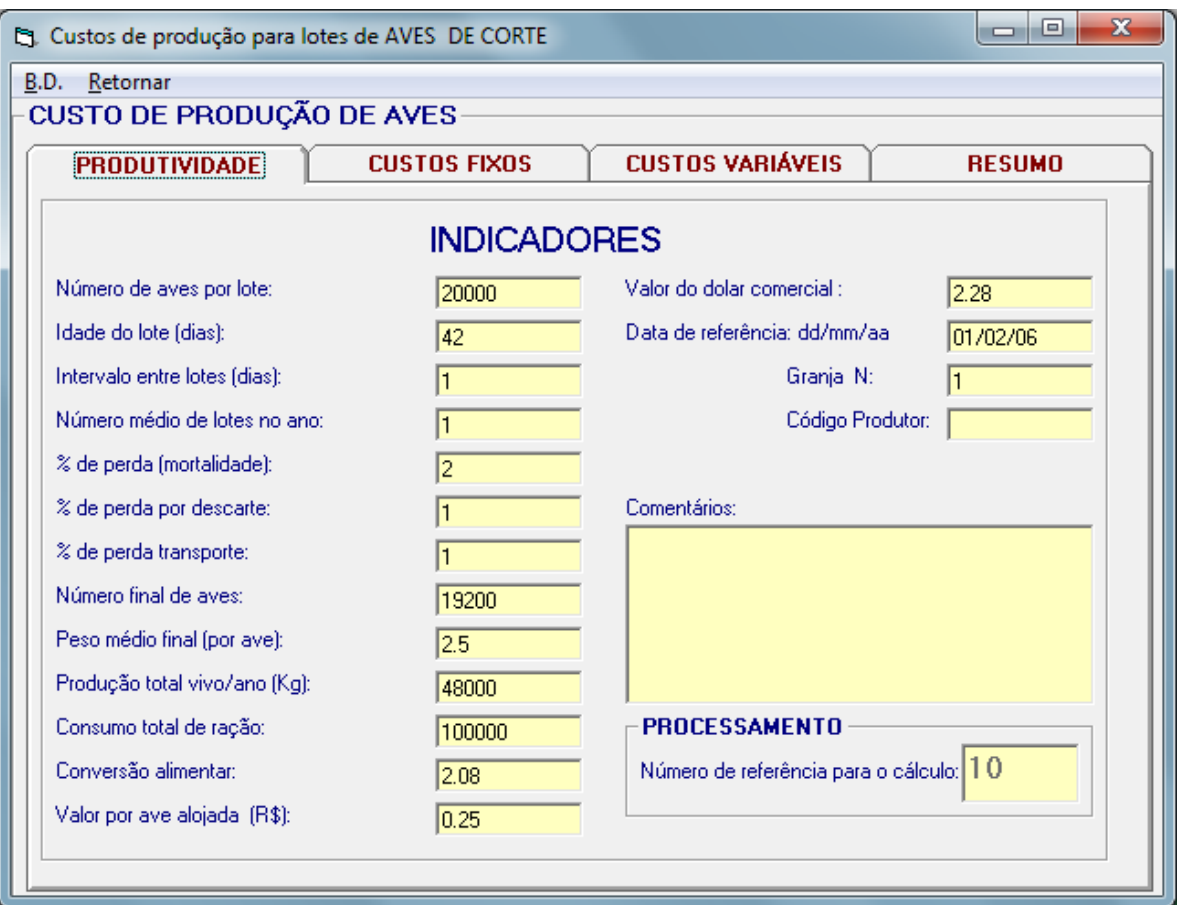

Figura 9.3 Indicadores de Produtividade – Aves

Deverão ser informados diretamente nos campos os seguintes dados:

- Número de aves por lote.
- Idade do lote número de dias de permanência no aviário
- Intervalo entre os lotes vazio sanitário, período de intervalo entre dois lotes
- Número médio de lotes no ano o sistema automaticamente calculará este número médio de lotes a serem alojados em um ano, mas o usuário poderá ajustar para um valor inteiro.
- Porcentagem de perda por mortalidade
- Porcentagem de perda por descarte
- Porcentagem de perda por transporte
- Número final de aves este valor o sistema calculará a partir das informações de redução de número de aves e de lotes.
- Peso médio final por ave informação referente ao peso de uma ave ao final de um período de alojamento.
- Produção total de peso vivo/ano o sistema calcula a produção total em quilos vivos a partir do número final de aves e o peso correspondente.
- Consumo total de ração é a informação de quanto foi ou será consumido pelos lotes alojados no período de um ano.
- Conversão alimentar é a relação entre o consumo de alimentos e a produção final.
- Valor por ave alojada é a valor que a integradora repassa ao produtor referente ao alojamento de uma ave.
- Valor do dólar comercial é a informação para indexação ao dólar, dos custos fixos e variáveis, bem como da rentabilidade.
- Data de referência é uma data associada ao valor do dólar comercial

# **9.3.2.2 Produtividade- Bovinos de Corte – Engorda**

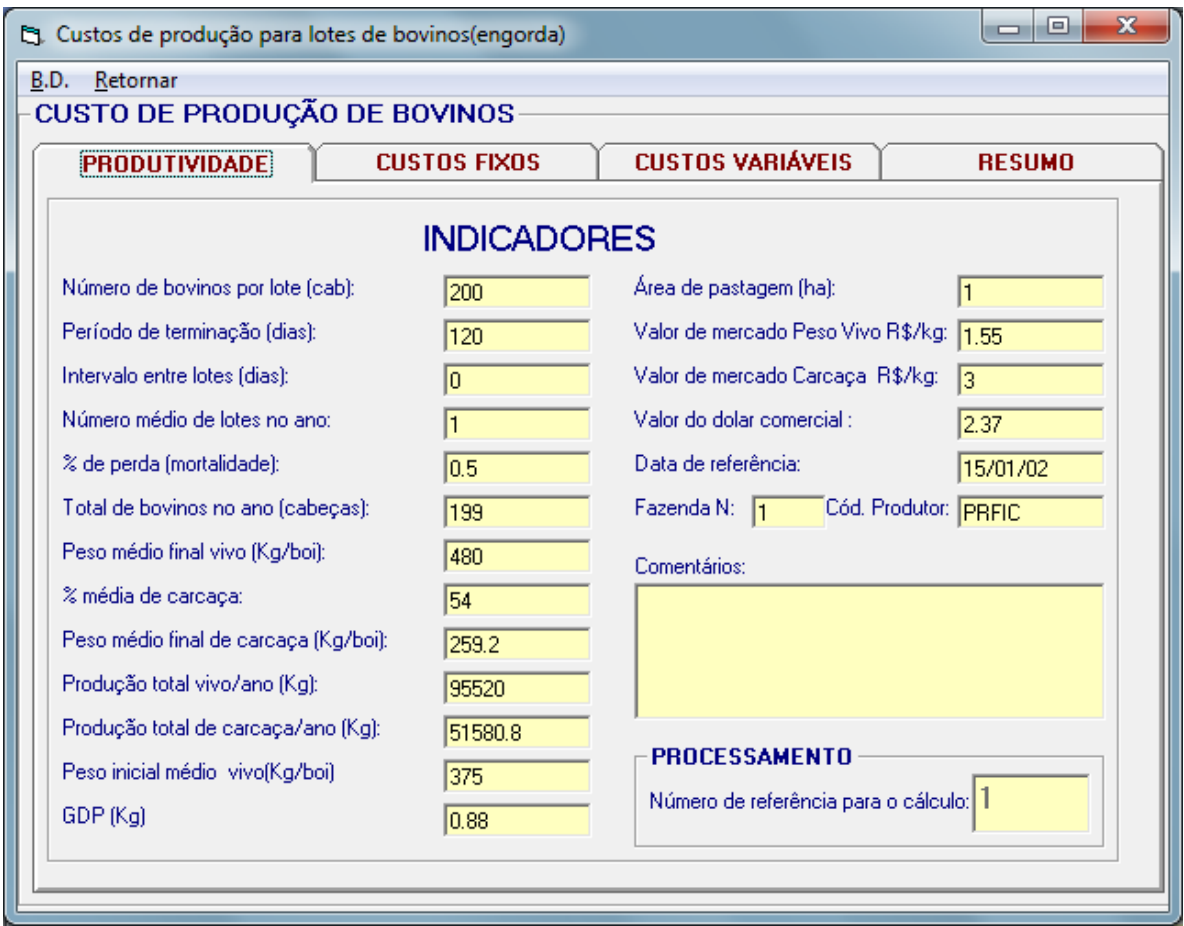

Figura 9.4. – Indicadores de Produtividade: Bovinos de Corte - Engorda

Deverão ser informados diretamente nos campos os seguintes dados:

- Número de bovinos por lotes(cabeças)
- Período para terminação, em dias
- Intervalo entre lotes em dias
- Número médio de lotes por ano
- Índice de perdas(%) por mortalidade,
- Total de bovinos por ano
- Peso vivo do animal
- Porcentagem de rendimento da carcaça
- Peso médio final de carcaça
- Produção anual total, em peso vivo
- Produção anual total de carcaça
- Peso inicial médio do animal vivo
- Ganho diário de peso(GDP)
- Área de pastagem, se houver
- Valor de mercado do peso vivo, em quilogramas
- Valor de mercado do peso da carcaça, em quilogramas
- Valor do dólar comercial
- Data do cálculo

## **9.3.2.3 Produtividade – Lavouras**

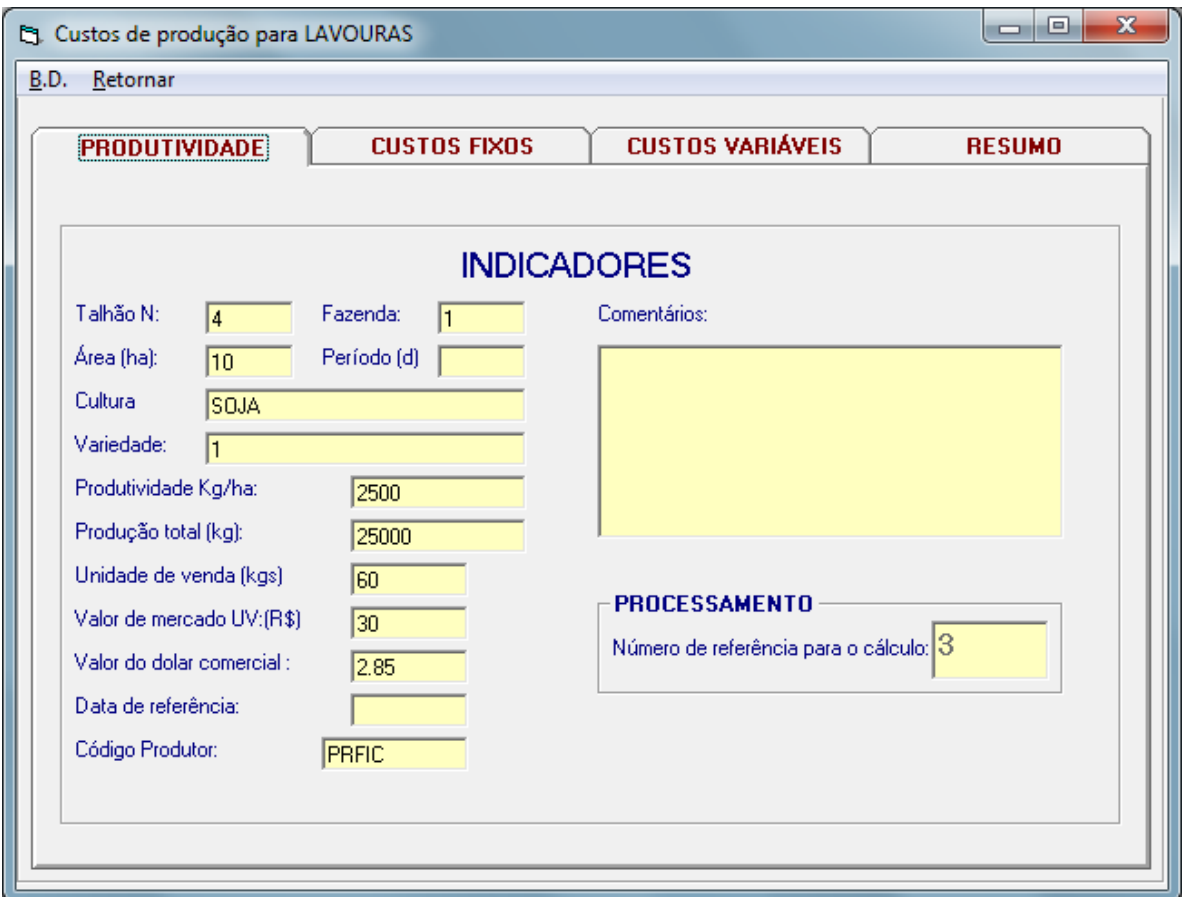

Figura 9.5 – Indicadores de produtividade – Lavouras.

Itens a serem informados

- Número do talhão
- Número da fazenda
- Área do talhão (ha)
- Período da cultura, em dias
- Cultura agrícola
- Variedade ou cultivar
- Produtividade esperada, expressa em kg/ha
- Produção total esperada (em kg)
- Unidade de venda em kg (exemplo soja 60 kg)
- Valor de mercado da unidade de venda expressa em reais
- Valor do dólar comercial
- Data de referencia para o custo de produção

# **9.3.2.4 Leite – Produto In Natura**

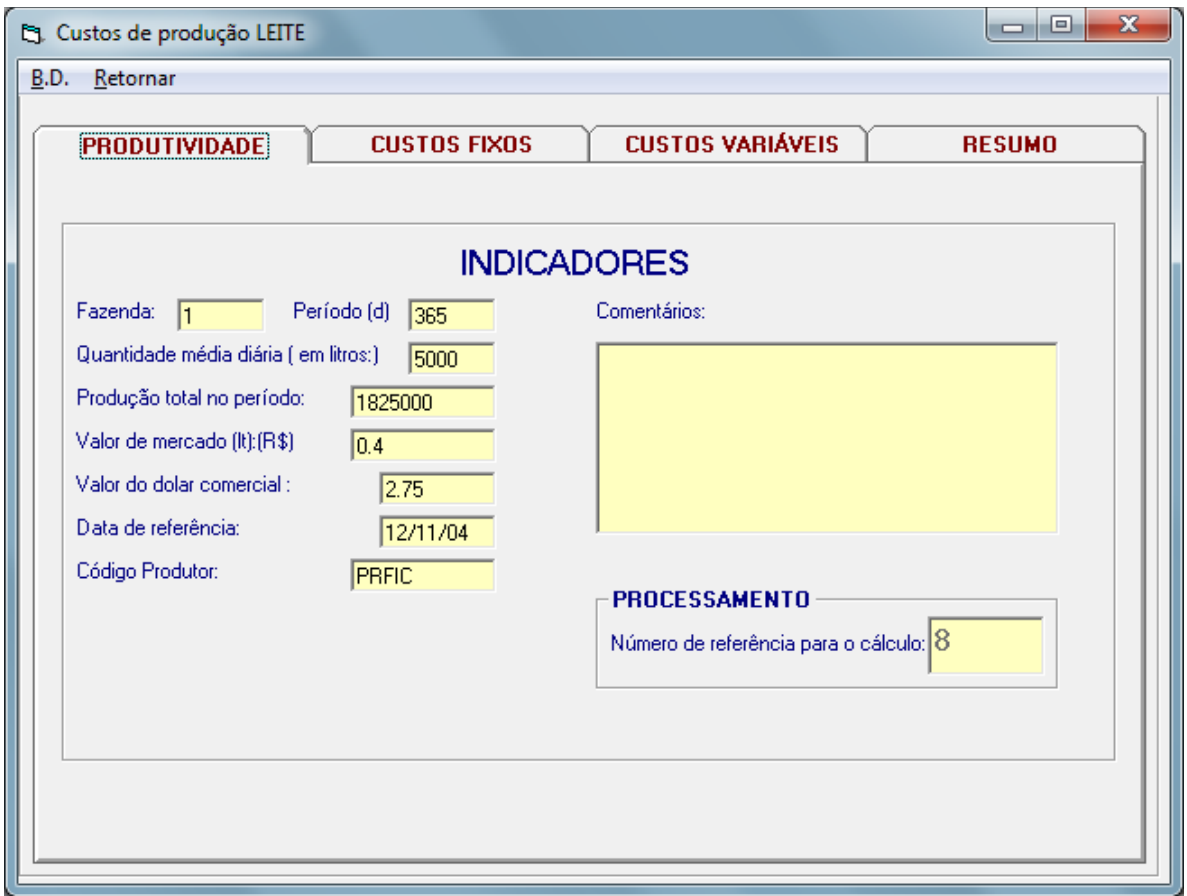

Figura 9.6. Indicadores de produtividade – Leite

Indicadores:

- Fazenda
- Período de produção, em dias
- Quantidade média diária (litros)
- Produção total no período (litros)
- Valor do mercado para o litro
- Valor do dólar comercial
- Data de referencia

# **9.3.2.5 Produtividade – Suínos Terminação**

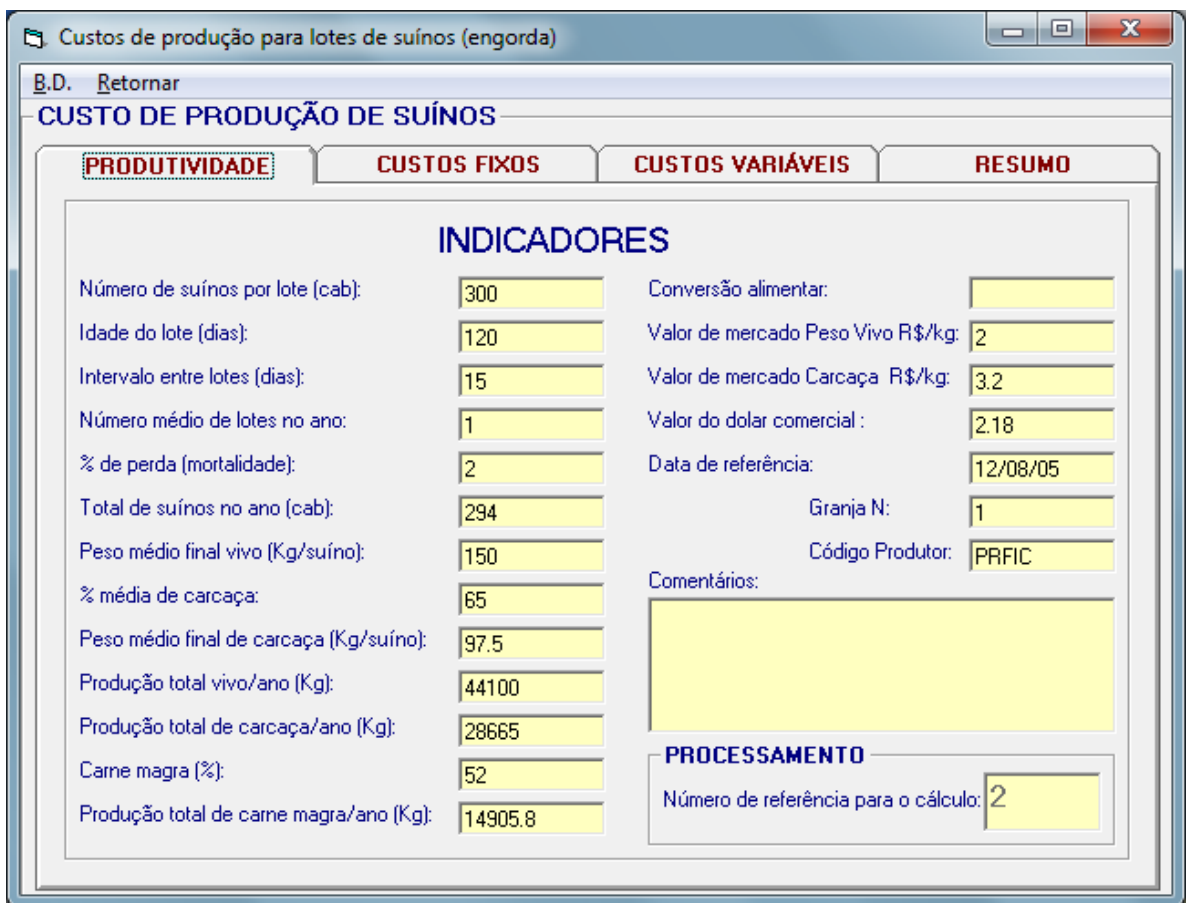

Figura 9.7 – Indicadores para custos de produção de suínos – Terminação

Indicadores:

- Número de suínos por lote
- Idade do lote (expressa em dias)
- Intervalo entre lotes (dias)
- Número, médio de lotes no ano (podem ser ajustado para um valor inteiro)
- % perda por mortalidade
- Total de suínos a serem terminados no ano
- Peso médio final vivo (kg/suíno) meta de produção
- % média de carcaça meta de produção
- Peso médio final da carcaça (kg/suíno)
- Produção total peso vivo/ano em kg
- Produção total de carcaça em kg
- % de carne magra (meta)
- Produção total de carne magra/ano em kg
- Conversão alimentar
- Valor de mercado peso vivo em reais e dólar
- Valor de mercado em reais e dólar
- Valor do dólar comercial
- Data de referencia

#### **9.3.3. Custos Fixos**

São os que permanecem constantes, independentemente do volume de produção e dentro de um intervalo de tempo relevante. Exemplo: depreciação de benfeitorias, instalações e máquinas agrícolas; seguro de bens; salário de funcionários permanentes.

Cada item de custo fixo está associado ao número de referência do custo de produção. Assim o procedimento de lançamento de custos fixos é o seguinte:

- Informar o número de referência
- Especificar o item de custo fixo
- Especificar igualmente a unidade do referido item
- Informar o valor unitário atual do bem em reais
- Quantidade informe a quantidade deste bem que é envolvida no processo de produção
- O sistema calculará o valor total empregado
- Informar a vida útil do bem, em anos
- Informar o valor residual ou de sucateamento do item ao término de sua vida útil
- Informar, em termos percentuais ao ano, o custo de oportunidade do dinheiro empregado no bem
- Na sequência, o programa calculará a depreciação anual do item cadastrado bem como o juro médio por ano referente ao custo de oportunidade e o valor total, então do referido item na composição de custos fixos.
- Após informar todos estes itens, pressionar o botão <R>, para a confirmação do registro.

A medida que são discriminados os itens que formam os custos fixos de um processo de produção, os mesmos são apresentados na grade da tabela do banco de dados.

A informação de dados de um item de custo fixo, podem ser feitas, como foi visto anteriormente através da digitação manual nas caixas de texto correspondente, ou através da recuperação deste mesmo item em um outro procedimento de cálculo da produção (número de referência diferente) ou, ainda, recuperando dados da tabela CUSTO\_FIXO do banco de dados CPS.MDB.

# **9.3.3.1 Como Proceder a Recuperação de um Item de Custo Fixo de um Número de Referência:**

Pressionar o botão <recupera NR> e informar, na seqüência, o número de referência desejado, assim procedendo, será mostrado uma grade de dados de todos os itens de custo fixo do número de referência informado, selecionado-se sobre a grade o item selecionado o mesmo será recuperado para o cálculo de produção ativo. (Figura 9.8)

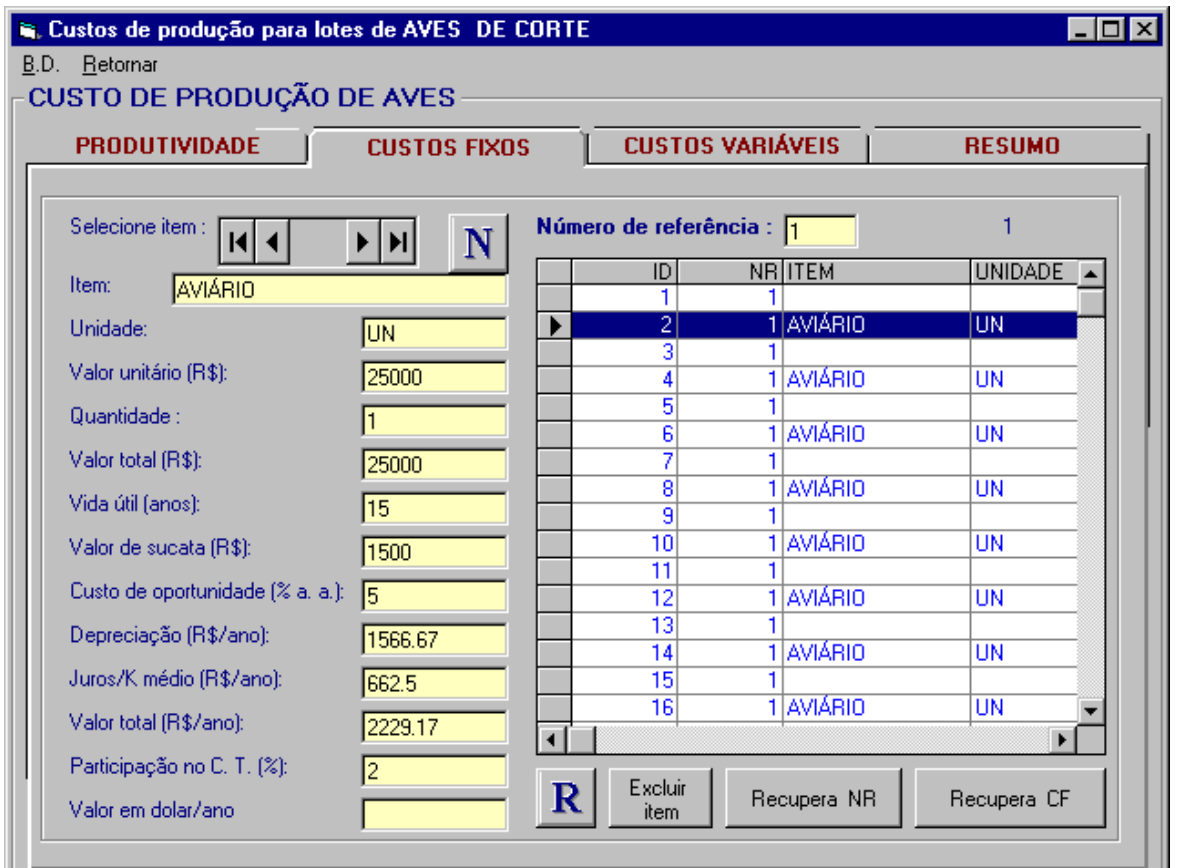

Figura 9.8. Recupera NR

#### *9.3.3.2 Como Recuperar Item da Tabela de Custos Fixos*

Ao pressionar o botão <recupera CF> será apresentada uma grade de dados como todas informações de bens cadastrados na tabela Custo\_Fixo. A seleção individual sobre a grade recupera as informações do item para o custo de produção ativo após pressionar-se o botão recuperar.

Estes bens podem ser registrados nesta tabela nas rotinas de cadastro de máquinas e de benfeitorias.

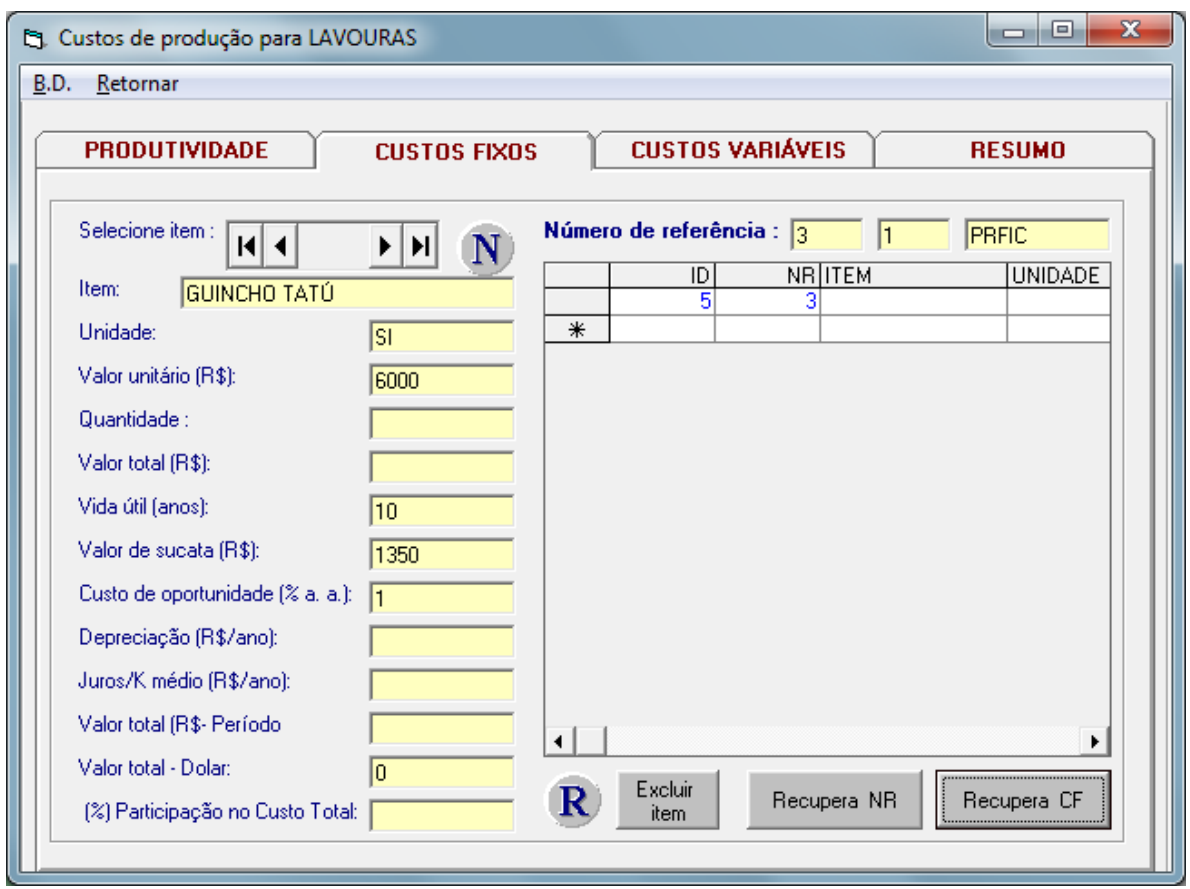

Figura 9.9. Recupera CF.

Para excluir um custo fixo, selecionar o item, na barra de navegação ou na base de dados e pressionar o botão <excluir item>.

# **9.3.4 – Custos Variáveis**

São aqueles que variam em proporção direta com o volume de produção ou área de plantio. Exemplo: mão-de-obra, materiais diretos (fertilizantes, sementes, rações), hora máquina. (Figura 9.10)

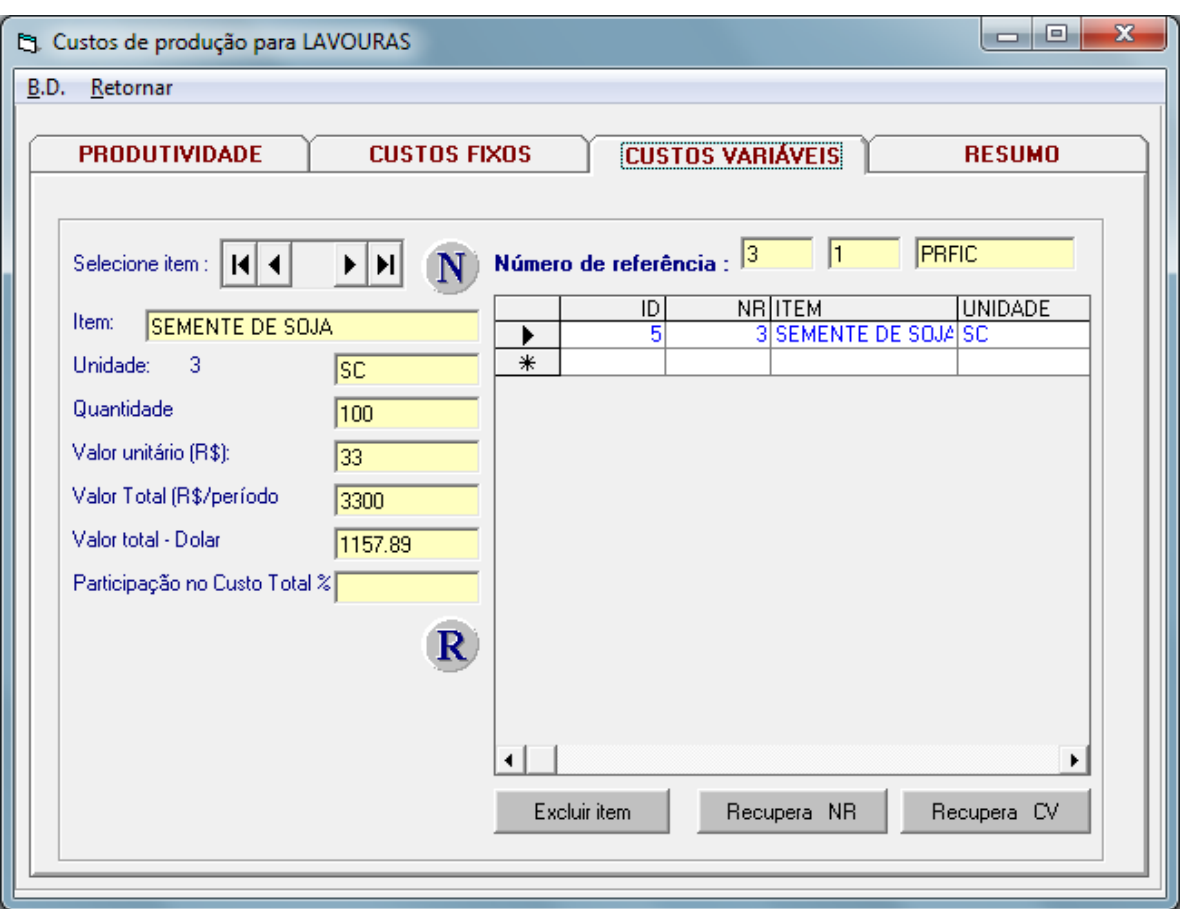

Figura 9.10. Lançamento de Custos Variáveis

Para registrar um item de custo variável a seqüência é a seguinte:

- Pressionar o botão<N>.
- Informar o item de custo variável
- A unidade do referido item (saco, quilo, tonelada, etc.)a quantidade gasta deste item no período de um ano o valor unitário do item o sistema calculará qual o valor total do item em reais e em dólar no período considerado.

Após informar todo o dado requerido, pressionar o botão <R> o item a ser descrito.

De forma similar aos procedimentos de custos fixos, pode-se recuperar itens de custo variáveis e de outros cálculos de custo de produção, ou então, da tabela de custo variável do banco de dados CPS.MDB.

## **9.3.5. Resumo**

Após o lançamento de indicadores de produtividade e dos itens que constituem os custos fixos e variáveis é calculado os seguintes elementos: (Figura 9.11)

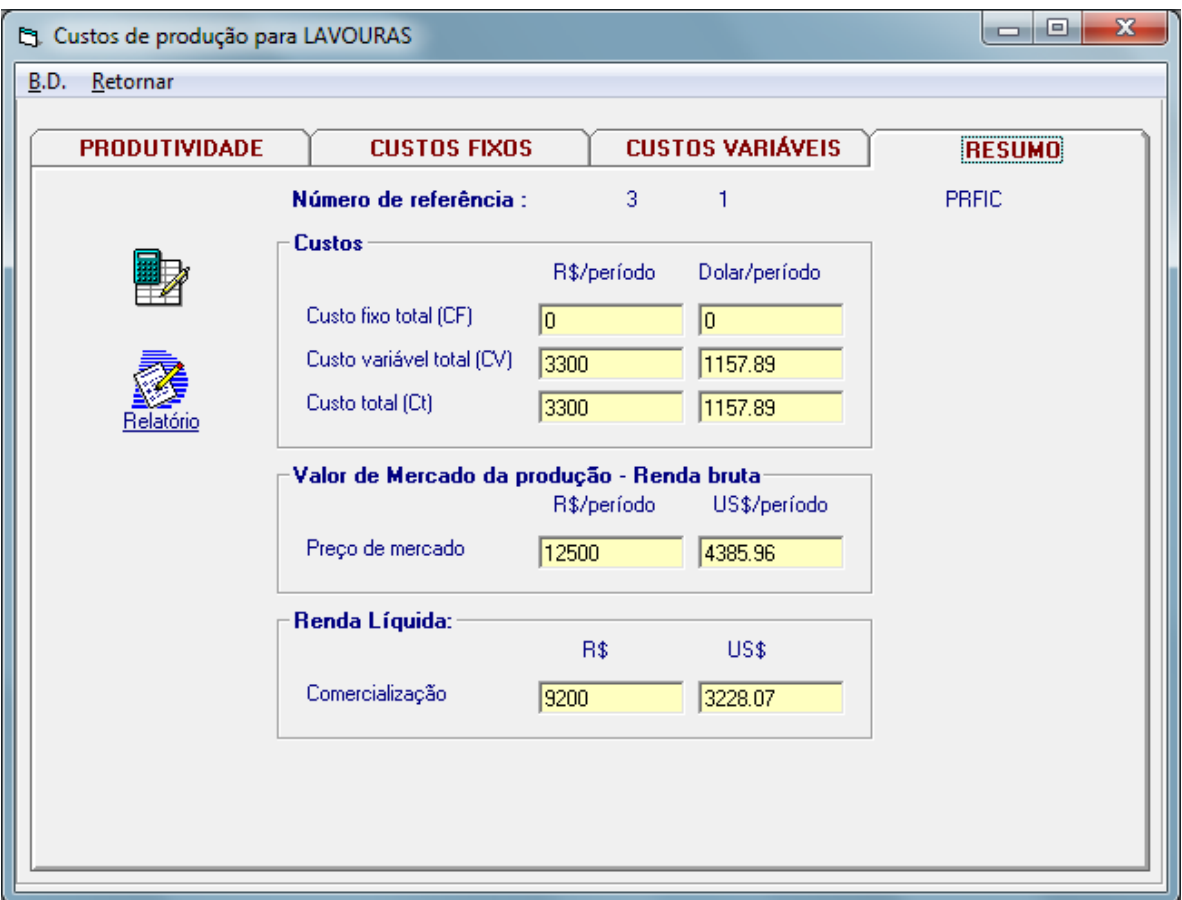

Figura 9.11. Resumo

## **9.3.5.1 Aves – Frangos de Corte**

- Custo fixo total  $\Rightarrow$  reais e dólar por ano e por lote de ave
- Custo variável total  $\Rightarrow$ reais e dólar por ano e por lote.
- Total de custos  $\Rightarrow$  reais e dólar por ano e por lote
- Renda bruta  $\Rightarrow$ reais e dólar por ano e lote
- Renda líquida  $\Rightarrow$ reais e em dólar por ano e lote.

#### **9.3.5.2 Bovinos de Corte – Engorda**

Custo fixo total $\Rightarrow$ reais e em dólar, por ano e lote

- Custo variável total  $\Rightarrow$ reais e em dólar, por ano e lote
- Custo total  $\Rightarrow$  reais e em dólar, por ano e lote *Renda Bruta*
- Rendimento a peso vivo  $\Rightarrow$  reais e em dólar, por ano e lote
- Rendimento de carcaça  $\Rightarrow$ reais e em dólar, por ano e lote *Renda Líquida*
- Comercialização a peso vivo  $\Rightarrow$ reais e em dólar por ano e lote
- Comercialização da carcaça  $\Rightarrow$ reais e em dólar, por ano e lote

#### **9.3.5.3 Lavouras - Geral**

- Custo Fixo Total  $\Rightarrow$ reais e em dólar, por período
- Custo Variável Total  $\Rightarrow$ reais e em dólar, por período
- Custo Total  $\Rightarrow$  reais e em dólar, por período *Renda Bruta*
- Rendimento preço de mercado  $\Rightarrow$ reais e em dólar, por período *Renda Líquida*
- Rendimento líquido  $\Rightarrow$ reais e em dólar, por período.

## **9.3.5.4 Leite in Natura**

- Custo Fixo Total  $\Rightarrow$  reais e em dólar, por período.
- Custo Variável Total  $\Rightarrow$ reais e em dólar, por período.
- Custo Total  $\Rightarrow$  reais e em dólar, por período. *Renda Bruta*
- Rendimento preço de mercado  $\Rightarrow$ reais e em dólar, por período. *Renda Líquida*
- Rendimento líquido  $\Rightarrow$ reais e em dólar, por período.

#### **9.3.5.5 Suínos - Terminação**

- Custo Fixo Total  $\Rightarrow$  reais/ano, reais/lote, reais/kg/cm e dólar/kg/cm
- Custo Variável Total $\Rightarrow$ reais/ano, reais/lote, reais/kg/cm e dólar/kg/cm
- Custo Total $\Rightarrow$ reais/ano, reais/lote, reais/kg/cm e dólar/kg/cm

*Renda Bruta*

- Rendimento a peso vivo  $\Rightarrow$  reais e em dólar, por período
- Rendimento de carcaça  $\Rightarrow$ reais e em dólar, por período *Renda Líquida*
- Comercialização a peso vivo  $\Rightarrow$ reais e em dólar, por período
- Comercialização da carcaça  $\Rightarrow$ reais e em dólar, por período

## **9.4. Relatórios**

O relatório do custo de produção é obtido por número de referência e estrutura-se em quatro partes:

- Indicadores
- Custo fixo
- Custo variável
- Resumo

A Figura 9.12 mostra a tela de visualização de um relatório final de custo de produção.

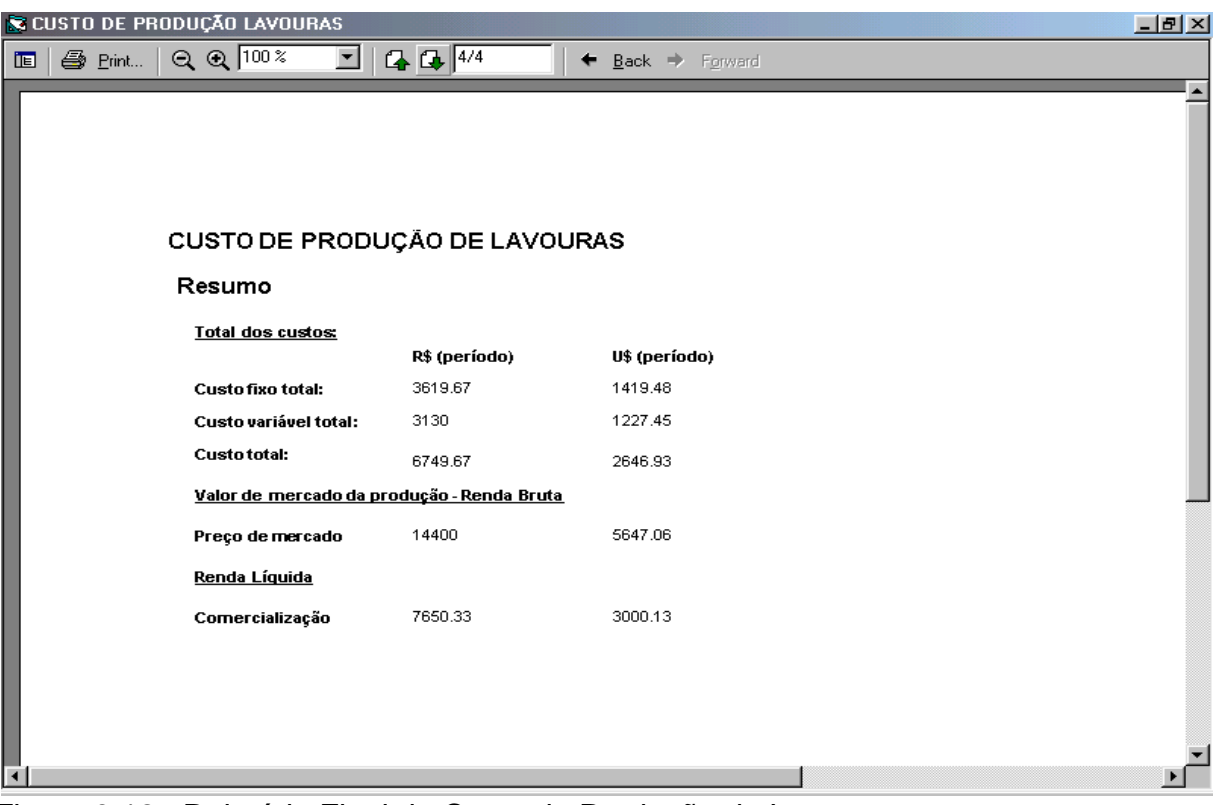

Figura 9.12. Relatório Final de Custo de Produção de Lavouras